Առողջապահության վիճակագրության և առողջապահական ցուցանիշների տվյալների բազա Օգտագործողի ուղեցույց

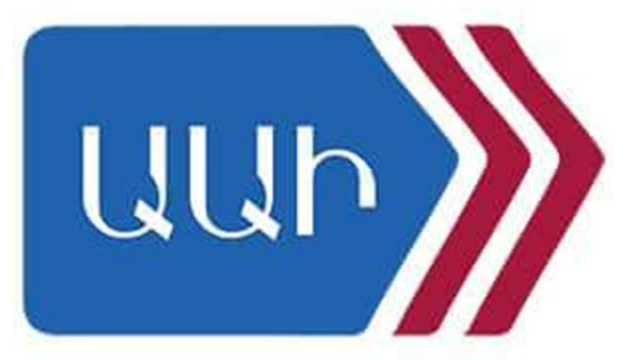

2018

# **Andunumulation**

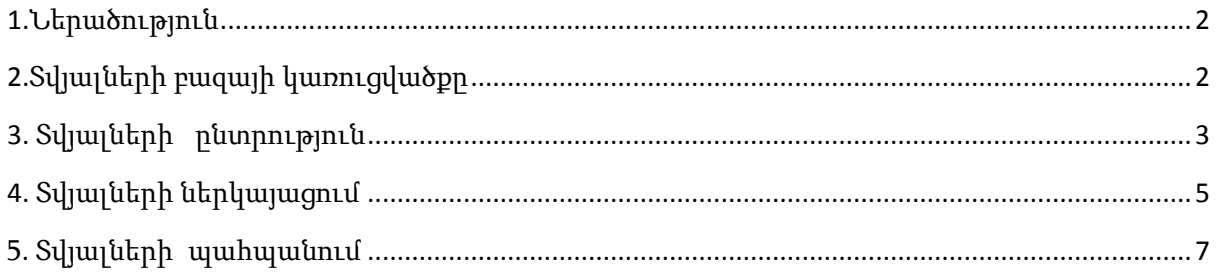

#### **1.** Ներածություն

<span id="page-2-0"></span>Սույն ուղեցույցը հանդիսանում է Առողջապահության վիճակագրության և առողջապահական ցուցանիշների տվյալների բազայի օգտագործողի ձեռնարկ: Առողջապահության վիճակագրություն և առողջապահական ցուցանիշների տվյալների բազան տվյալների առանձին հարթակ է, որը ներառում է Առողջապահության ազգային ինստիտուտի և այլ տեղական ու միջազգային կազմակերպությունների կողմից կատարված հարցումներից, հաշվետվական ձևերից և այլ աղբյուրներից պատրաստված զեկույցների տվյալները: Տվյալների բազան օգտակար է պետական և մասնավոր հատվածի, գիտակրթական, միջազգային, հասարակական և այլ մասնագիտացված կազմակերպությունների աշխատակիցների համար:

Տվյալների բազայի հիմքը կազմում է Շվեդիայի վիճակագրության կենտրոնի կողմից մշակված PX-Web ծրագիրը:

Տվյալների բազան հասանելի է *<u>http://www.nih.am</u>* կայքում՝ անգլերեն և հայերեն լեզուներով: Համակարգի լեզուն կարող եք փոխել կայքէջի վերևի աջ անկյունում գտնվող ընտրանուց: Տվյալների բազան օգտագործողին հնարավորություն է տալիս ընտրել հետաքրքրող ցուցանիշները, կազմել աղյուսակներ և գծապատկերներ, դիտել տվյալները առցանց, կամ ներբեռնել տարբեր ձևաչափերով (Excel, JPG և այլն): Տվյալների բազայի օգտագործումը անվճար է:

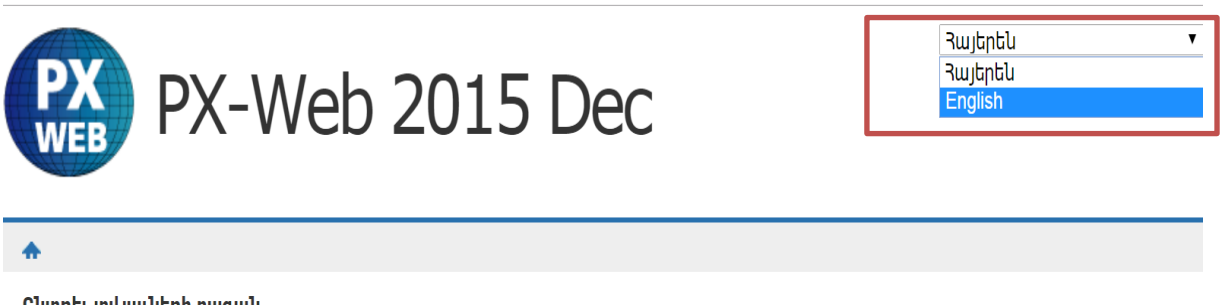

Ընտրել տվյալների բազան Առողջապահական ֆինանսական ցուցանիշներ Առողջապահական ոչ ֆինանսական ցուցանիշներ

### **2.** Տվյալների բազայի կառուցվածքը

<span id="page-2-1"></span>Առողջապահության վիճակագրության և առողջապահական ցուցանիշների տվյալների բազան ներառում է հետևյալ բաժինները՝

- 1. Առողջապահության ֆինանսական ցուցանիշներ (համաձայն Առողջապահության ազգային հաշիվների հիմնական աղյուսակների)՝
	- $\checkmark$  Առողջապահական ծախսերը՝ ըստ ֆինանսական գործակալների, մատակարարների և տարիների
	- $\checkmark$  Առողջապահական ծախսերը՝ ըստ առողջապահական գործառույթների, ֆինանսական գործակալների և տարիների
	- $\checkmark$  Առողջապահական ծախսերը՝ ըստ ֆինանսական գործակալների, ֆինանսավորման աղբյուրների և տարիների
	- $\checkmark$  Մեկ շնչի հաշվով առողջապահական ծախսերը
- $\checkmark$  Առողջապահական ծախսերի ընդհանրացված ցուցանիշները
- $\checkmark$  Ընդամենը առողջապահական ծախսերը (տարբեր աղբյուրների մասնաբաժինը ընդհանուր առողջապահական ծախսերում)

#### 2. Առողջապահության ոչ ֆինանսական ցուցանիշներ՝

- 0-14 տարեկան բնակչության հիվանդացությունը ըստ հիվանդության խմբերի և տարիների
- $\checkmark$  Մեծահասակների և դեռահասների հիվանդացությունը (15 տարեկան և ավել) ըստ հիվանդության խմբերի և տարիների
- $\checkmark$  Բնակչության բնական աճը ըստ տարիների և մարզերի
- $\checkmark$  Ընդհանուր հիվանդացությունը ըստ հիվանդության խմբերի և տարիների
- $\checkmark$  Հայաստանի ընդհանուր բնակչությունը ըստ մարզերի և տարիների
- $\checkmark$  Առողջապահական համակարգի ընդհանրացված ցուցանիշները (մարդկային և նյութական ռեսուրսներ)
- $\checkmark$  ժողովրդագրական վիճակ

## **3.** Տվյալների ընտրություն

<span id="page-3-0"></span>Ձեր նախընտրած տվյալները գտնելու համար ընտրե´ք համապատասխան տվյալների բաժինը, օր.՝ «Առողջապահական ֆինանսական ցուցանիշներ»:

Այնուհետև ընտրե´ք ձեր նախընտրած ենթաբաժինը, օր.՝ Առողջապահական

ծախսեր 2007-2014թթ`ըստ ԱԱՀ հիմնական աղյուսակների (ԱՀՀ 1.0 մեթոդականություն):

Առողջապաիական ֆինանսական ցուցանիշներ

Որոնել Առողջապահական ֆինանսակ .<br><mark>Ն ցուցանիշներ</mark> **Opplition** 

1. Առողջապահական ծախսեր 2007-2014` ըստ ԱԱՅ հիմնական աղյուսակների (ԱՅՅ 1.0 մեթոդաբանություն)

illin 2. Առողջապահական ծախսեր 2014-2016՝ ըստ ԱԱR հիմնական աղյուսակների (ԱRR 2011 մեթոդաբանություն)

3. Առողջապահական ծախսերի ընդհանրացված ցուցանիշներ (2006-2016)

Անհրաժեշտ ցուցանիշը գտնելու համար կարող եք նաև օգտագործել «Որոնել» բաժինը:

Ենթաբաժնում նշե´ք Ձեր նախընտրած ցուցանիշը, օր.՝ «Առողջապահական ծախսերը (2007-2014) ըստ ֆինանսական գործակալների, մատակարարների և տարիների, մլն ՀՀ դրամ»:

Առողջապահական ֆինանսական ցուցանիշներ

Որոնել Առողջապահական ֆինանսական ցուցանիշներ -ում՝ **Oppull** 

1. Առողջապահական ծախսեր 2007-2014` ըստ ԱԱՅ հիմնական աղյուսակների (ԱՅՅ 1.0 մեթոդաբանություն)

- nnwu<sup>[</sup>回①聞
- $\Box$  Առողջապահական ծախսերը (2007-2014) ըստ առողջապահական գործառույթների, ֆինանսական գործակալների և ununhutnh, u[u 33 nnuul 回 ① 图
- Առողջապահական ծախսերը (2007-2014) ըստ ֆինանսական գործակալների, ֆինանսավորման աղբյուրների և տարիների, մլն 33 դրամ @ H
- 2. Առողջապահական ծախսեր 2014-2016` ըստ ԱԱՅ հիմնական աղյուսակների (ԱՅՅ 2011 մեթոդաբանություն)
- 3. Առողջապահական ծախսերի ընդհանրացված ցուցանիշներ (2006-2016)

Ցուցանիշն ընտրելուց հետո կբացվի պատուհան, որտեղից կարող եք ընտրել անհրաժեշտ փոփոխականները (ցուցանիշ, տարի և այլն):

Բացված աղյուսակից տվյալների ընտրությունը կարելի է իրականացնել 2 մեթոդով՝

- 1. Փոփոխականը ընտրելու համար սեղմե´ք անհրաժեշտ փոփոխականի վրա: Փոփոխականները ընտրելու համար կարող եք նաև օգտագործել վերև և ներքև տանող սլաքները կամ մկնիկի կոճակները:Համակարգը հնարավորություն է տալիս նաև ընտրել մի քանի փոփոխական միաժամանակ՝
	- Հաջորդական տողեր ընտրելու համար սեղմե´ք անհրաժեշտ հատվածի առաջին տողը և "SHIFT" ստեղնը սեղմած պահելով նշե´ք վերջին անհրաժեշտ տողը:
	- Ոչ հաջորդական տողեր ընտրելու համար սեղմած պահելով "CTRL" ստեղնը մկնիկի ձախ կոճակով նշե´ք անհրաժեշտ տողերը:

Նշումը չեղարկելու համար նույնպես "CTRL" ստեղնը սեղմած մկնիկի ձախ կոճակով նշել չեղարկման ենթակա տողը:

2. Փոփոխականը գտնելու համար կարող եք «Որոնել» բաժնում փնտրել անհրաժեշտ բառը, որից հետո որոնմանը համապատասխանող փոփոխականները կնշվեն որպես ընտրված արդյունք:

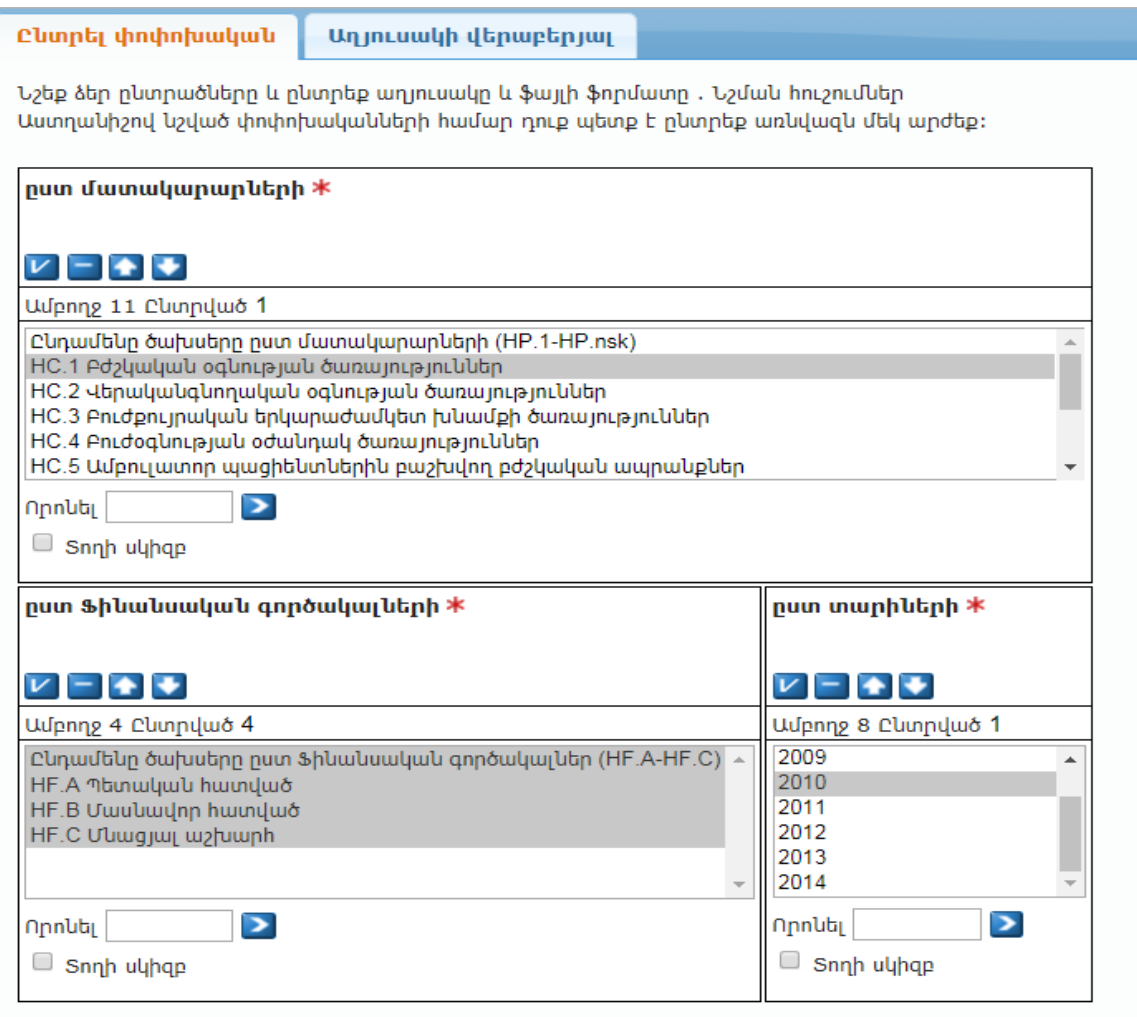

Ընտրված տվյալների վանդակների քանակը` 4 (թույլատրված առավելագույն քանակն է) Եկրանին ներկայացումը սահմանափակվում է 1,000 տողով և 30 սյունակով

Աղյուսակ-Դասավորություն 2

Շարունակել

#### Կոճակների ֆունկցիաները

- $\ast$  արդյունքը տեսնելու համար անհրաժեշտ է ընտրել առնվազն մեկ ցուցանիշ յուրաքանչյուր աղյուսակից
- $\boldsymbol{\nu}$ -ընտրել աղյուսակի բոլոր փոփոխականները
- -հետադարձել բոլոր ընտրված փոփոխականները
- $\blacklozenge$ -դասավորել փոփոխականներն աձման կարգով
- -դասավորել փոփոխականները նվազման կարգով
- -որոնել բառերը արժեքներում

<span id="page-5-0"></span>Առաջին էջ վերադառնալու համար սեղմեք կոճակը:

# **4.** Տվյալների ներկայացում

Ընտրված փոփոխականների արդյունքներն աղյուսակով ներկայացնելու համար սեղմե´ք cարունակել | <sub>կոմակը</sub>։

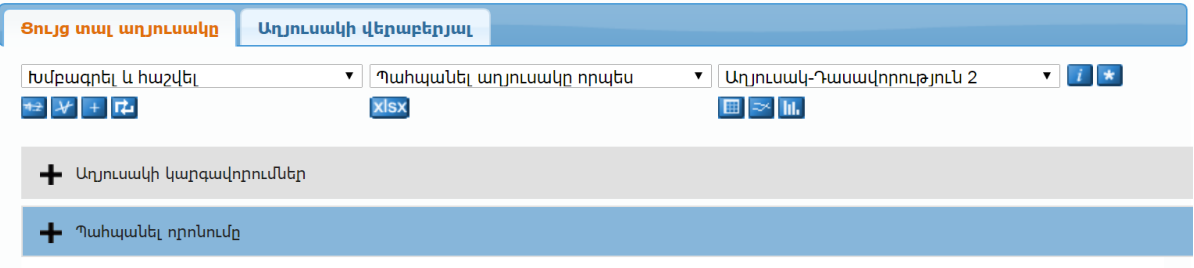

Առողջապահական ծախսերը (2007-2014) ` ըստ մատակարարների, ըստ Ֆինանսական գործակալների և ըստ տարիների

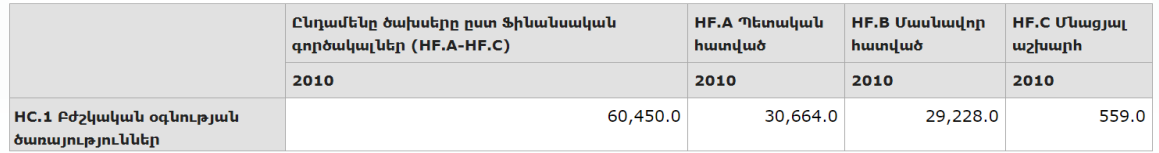

#### Կոճակների ֆունկցիաները

#### 1. Խմբագրել և հաշվել

- $\frac{1}{\sqrt{2}}$  ջնջել արժեքը
- $\boxed{\mathcal{F}}$  ջնջել փոփոխականը
- $\left\vert \pm\right\vert$  գումարել փոփոխականի արժեքները
- Փոխել սյունակի և տողերի տեղերը (Pivot Manual)

#### 2. Պահպանել աղյուսակը

<mark>|xlsx</mark>|<br>|աստանել որպես Excel ֆայլ

#### 3. Ներկայացնել աղյուսակ

- -աղյուսակ բար
- -աղյուսակ

# -գծապատկեր/գծային

«Խմբագրել և հաշվել» բաժինը հնարավորություն է տալիս թվաբանական գործողություններ իրականացնել աղյուսակի տվյալների հետ, փոխել սյունակի և տողերի տեղերը և այլն:

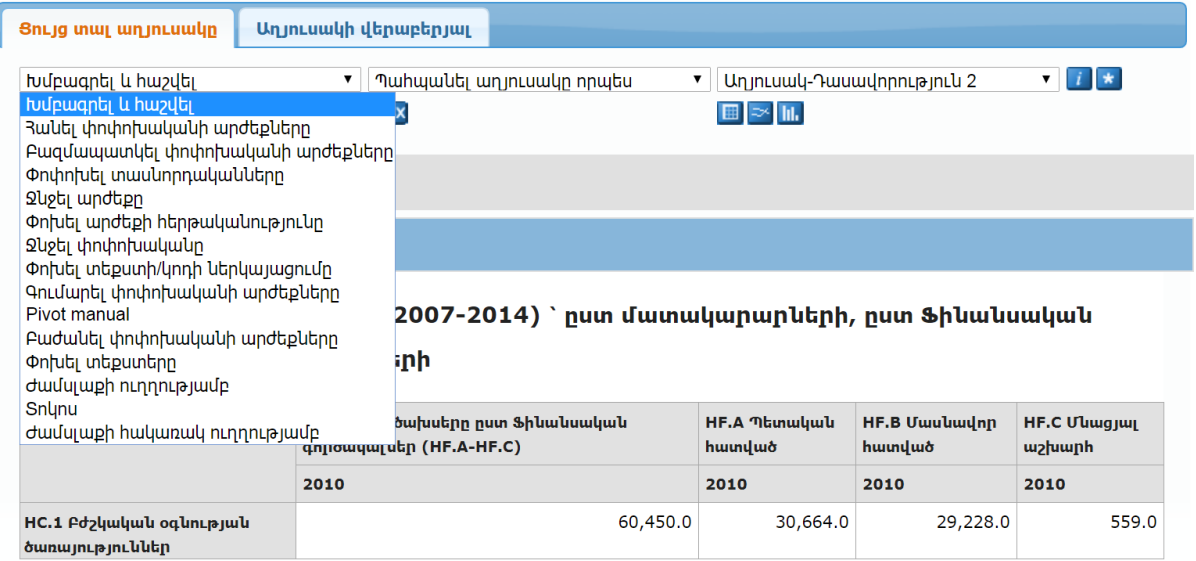

«Աղյուսակ» բաժինը հնարավորություն է տալիս ստացած տվյալները ներկայացնել գծապատկերների և աղյուսակների տարբեր ֆորմատներով, օր՝ Գծապատկեր- գծային , աղյուսակ-բար և այլն:

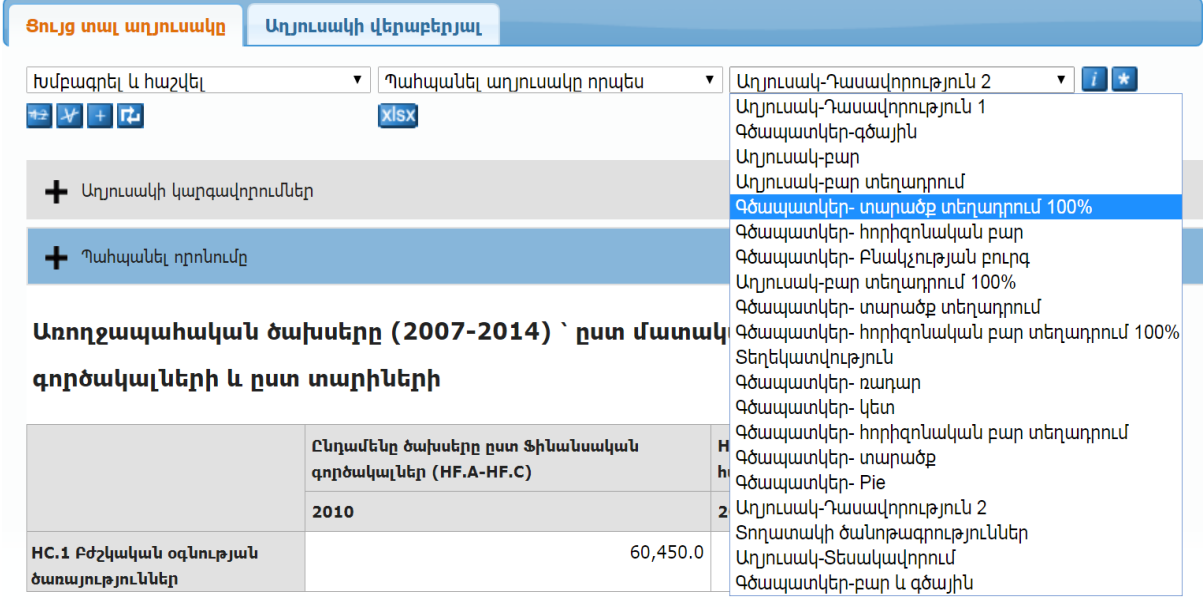

«Պահպանել աղյուսակը» բաժինը հնարավորություն է տալիս պահպանել ստացված տվյալները տարբեր ֆորմատներով:

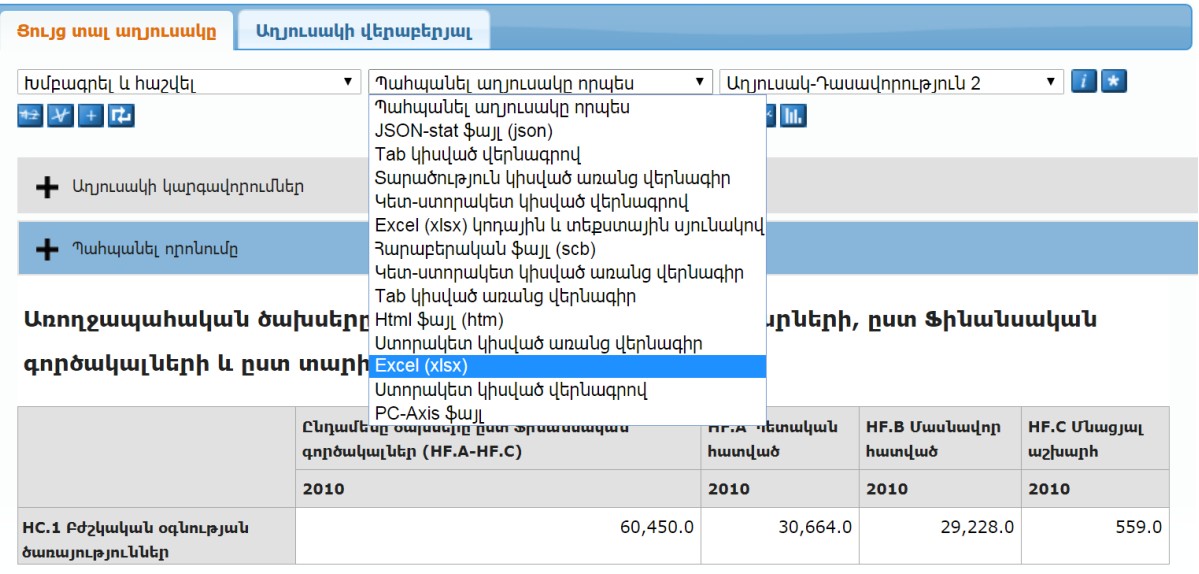

# 5**.** Տվյալների պահպանում

<span id="page-7-0"></span>Տվյալները ներբեռնելու համար ընտրե՛ք ֆայլի ցանկալի ձևաչափը, որից հետո բացված պատուհանում սեղմե՛ք «Պահպանել ֆայլը» կոճակը:

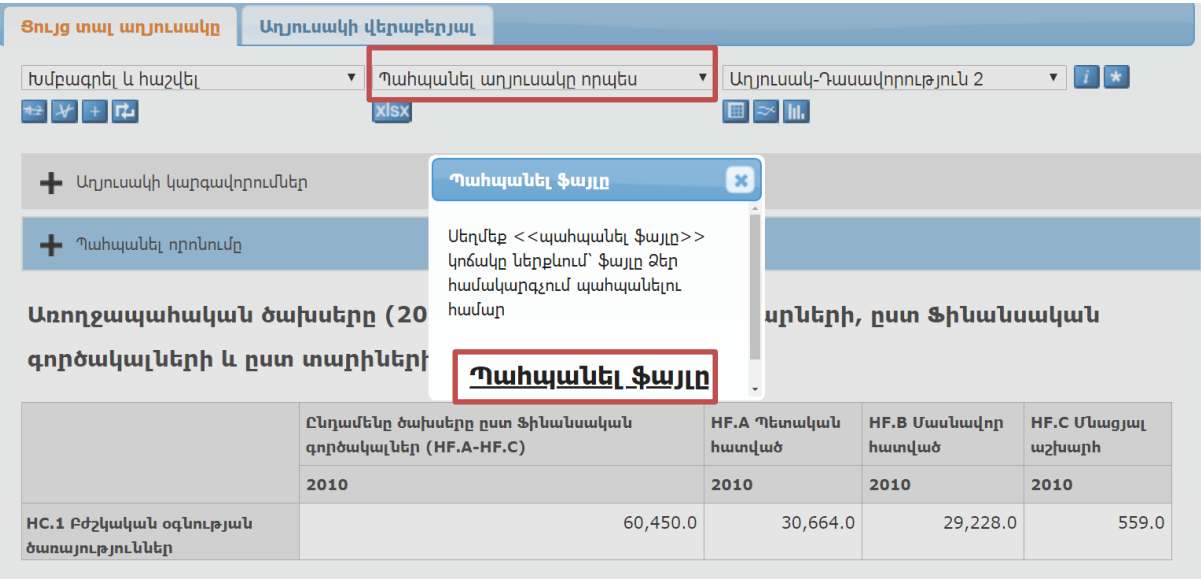

Համակարգը նաև հնարավորություն է տալիս պահպանել տվյալների Ձեր որոնման արդյունքները և հետագայում նորից տեսնել նույն աղյուսակը` օգտագործելով տրամադրված ինտերնետային հասցեն:

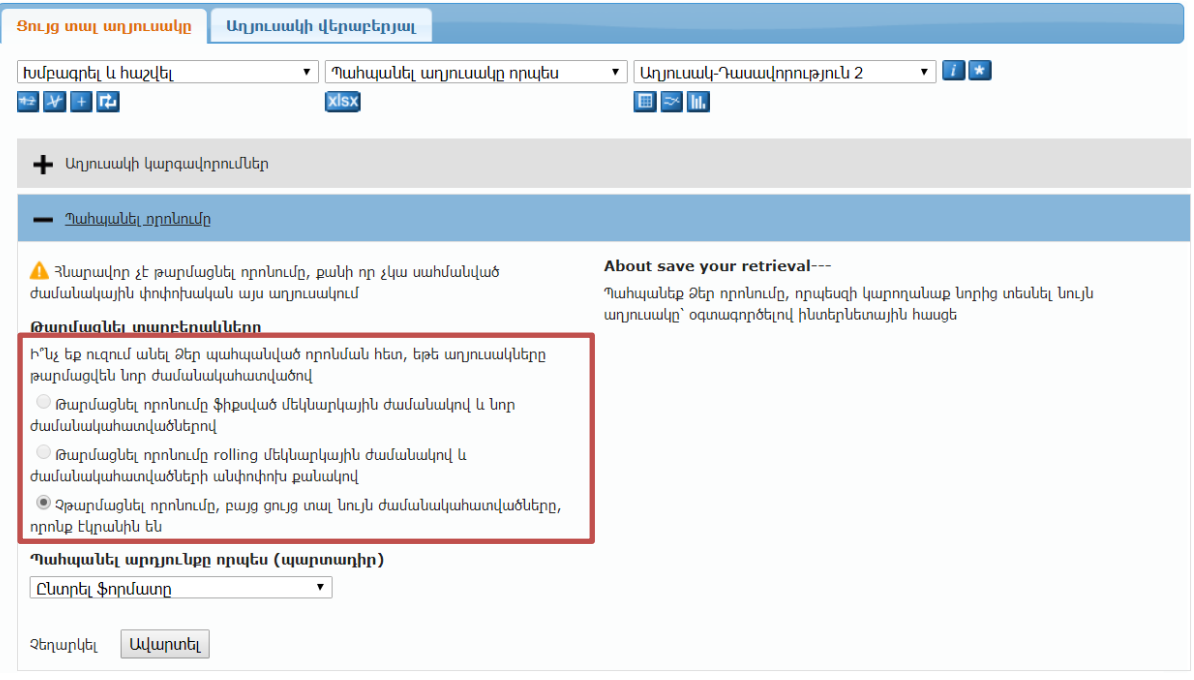

Արդյունքները պահպանելու համար ընտրե´ք որոնման պահպանման բնութագրիչները: Ընտրե´ք պահպանման արդյունքի ձևաչափը (էկրանին, xlsx և այլն): Ընտրությունը կատարելուց հետո սեղմե´ք <mark>ևվարտել</mark> կոՃակը, որից հետո կցուցադրվի անհատական էլեկտրոնային հղում, որը կարող եք պահել հետագա օգտագործման համար:

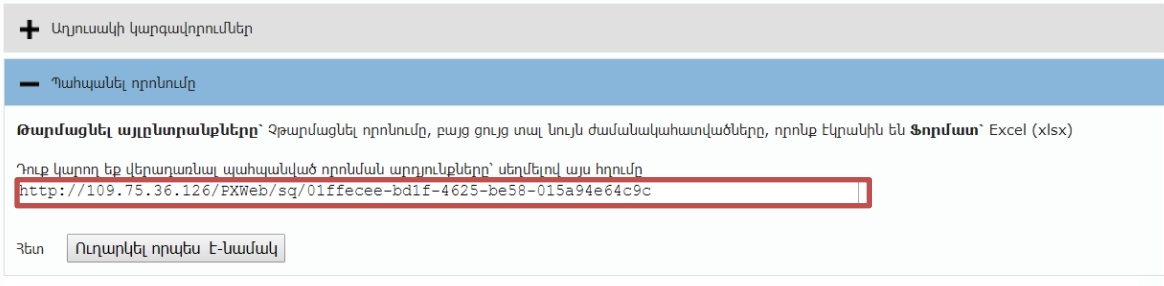

Առողջապահական ծախսերը (2007-2014) ` ըստ մատակարարների, ըստ Ֆինանսական գործակալների և ըստ տարիների

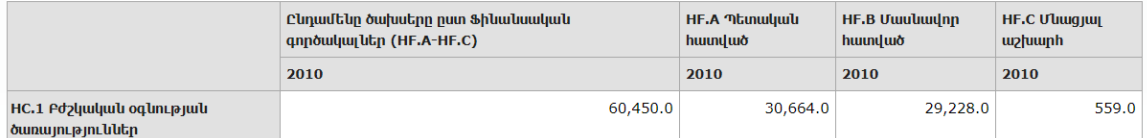

Տվյալների օգտագործման ժամանակ ցանկալի է նշել տվյալների աղբյուրը, հրատարակման տարին և հրատարակչությունը: Աղբյուրի մասին տեղեկատվություն ստանալու համար սեղմե´ք «Աղյուսակի վերաբերյալ» կոճակը:

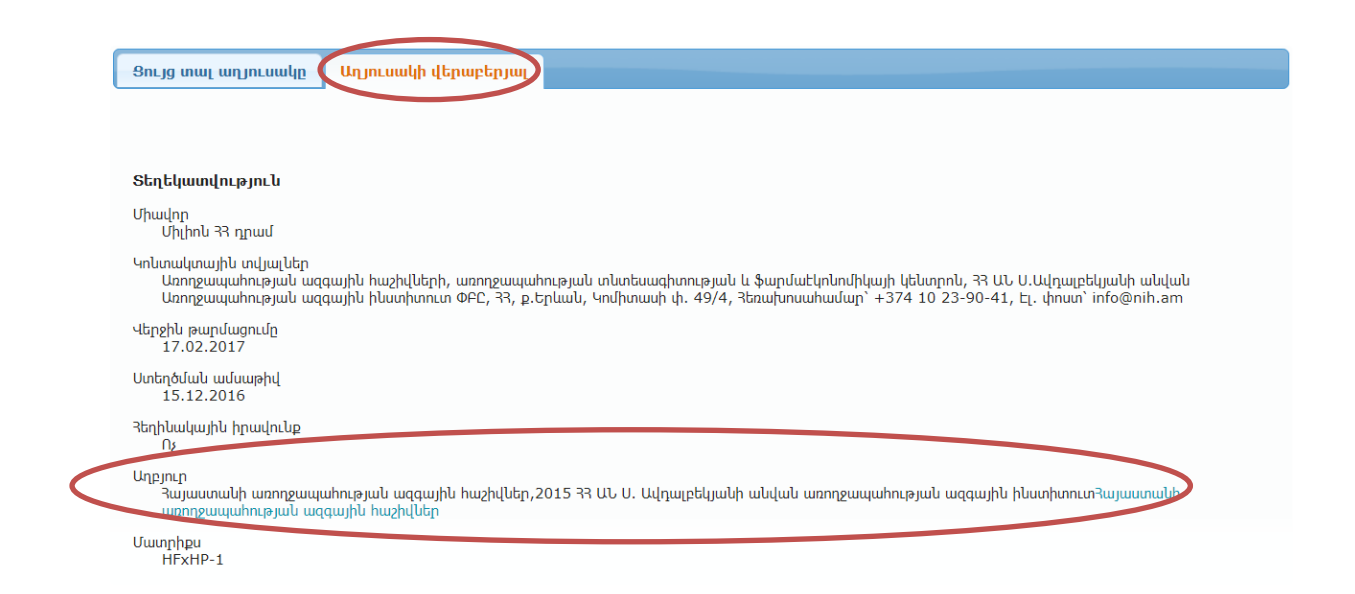

Տվյալ բաժինը պարունակում է նաև տեղեկատվություն չափման միավորի վերաբերյալ, կոնտակտային տվյալներ, տվյալների ստեղծման և վերջին թարմացման ամսաթվերը, նշումներ/ծանոթագրություններ տվյալների վերաբերյալ և այլն: